### **АННОТАЦИЯ**

Настоящий программный документ содержит инструкцию пользователя программного комплекса «Клиент-банк (WEB)» модуля «Клиент» (далее ПК) для работы с запросами по базовым счетам. Инструкция включает:

Общие сведения;

Запрос по базовым счетам.

Настоящий программный документ разработан ОАО «АСБ Беларусбанк».

## **СОДЕРЖАНИЕ**

<span id="page-1-0"></span>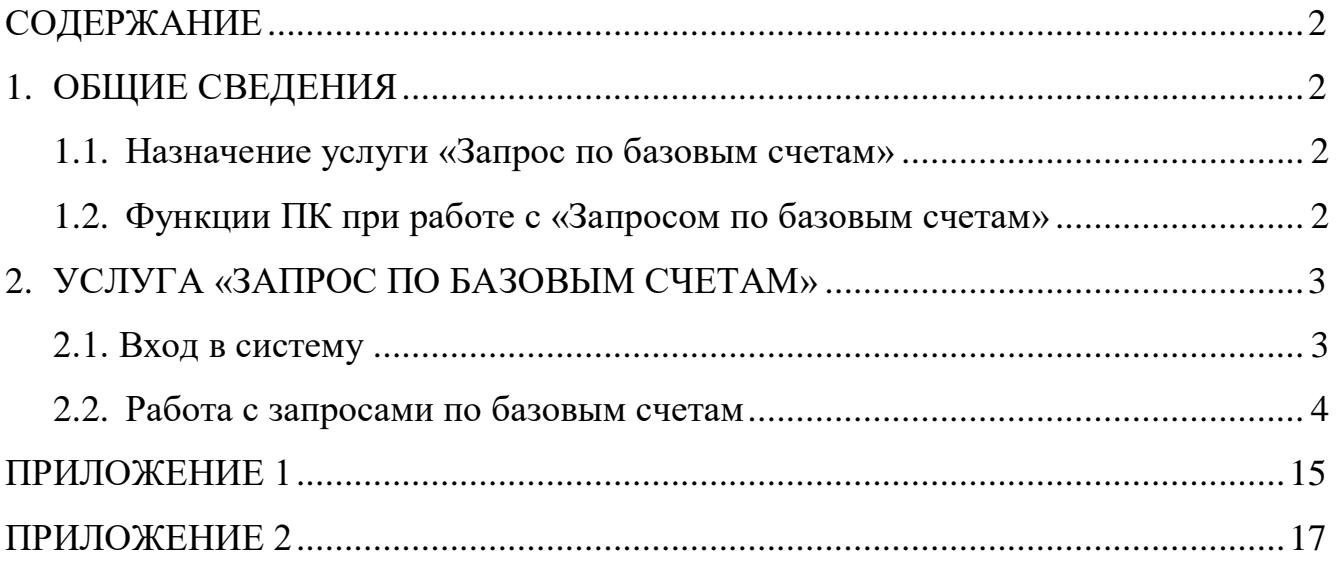

# <span id="page-1-1"></span>**1. ОБЩИЕ СВЕДЕНИЯ**

## **1.1. Назначение услуги «Запрос по базовым счетам»**

<span id="page-1-2"></span> В разделе «Запрос по базовым счетам» для клиентов, заключивших соответствующий договор (соглашение), предоставляется онлайн услуга по отправке запроса об открытых в банке базовых счетах для физических лиц, получению, просмотру, экспорту сформированной банком по запросу информации о базовых счетах для физических лиц.

## **1.2. Функции ПК при работе с «Запросом по базовым счетам»**

<span id="page-1-3"></span>Программа выполняет следующие функции:

- 1) Создание электронного Запроса по базовым счетам (вручную либо путем импорта документа);
- 2) Наложение электронно-цифровой подписи на электронный Запрос по базовым счетам;
- 3) Передача в банк подписанных электронных Запросов по базовым счетам;
- 4) Получение и просмотр ответа на Запрос;
- 5) Экспорт информации о базовых счетах для физических лиц.

## **2. УСЛУГА «ЗАПРОС ПО БАЗОВЫМ СЧЕТАМ»**

#### **2.1. Вход в систему**

<span id="page-2-1"></span><span id="page-2-0"></span>1. Для работы пользователю необходимо запустить современный интернет браузер (Opera (64-битная версия), Firefox (64-битная версия), Chrome, Microsoft Edge и перейти на страницу https://icb.asb.by/.

2. Ввести имя и пароль для входа в систему и прохождения процедуры идентификации и аутентификации (Рис. 1). Работа с системой без успешной аутентификации и авторизации пользователя невозможна. Аутентификация и авторизация пользователя выполняется на уровне СУБД с учетом прав доступа к модулям системы. Вход может осуществляется по логину и паролю (закладка «Вход по паролю») или по ключу (закладка «Вход по ЭЦП») (Рис. 1).

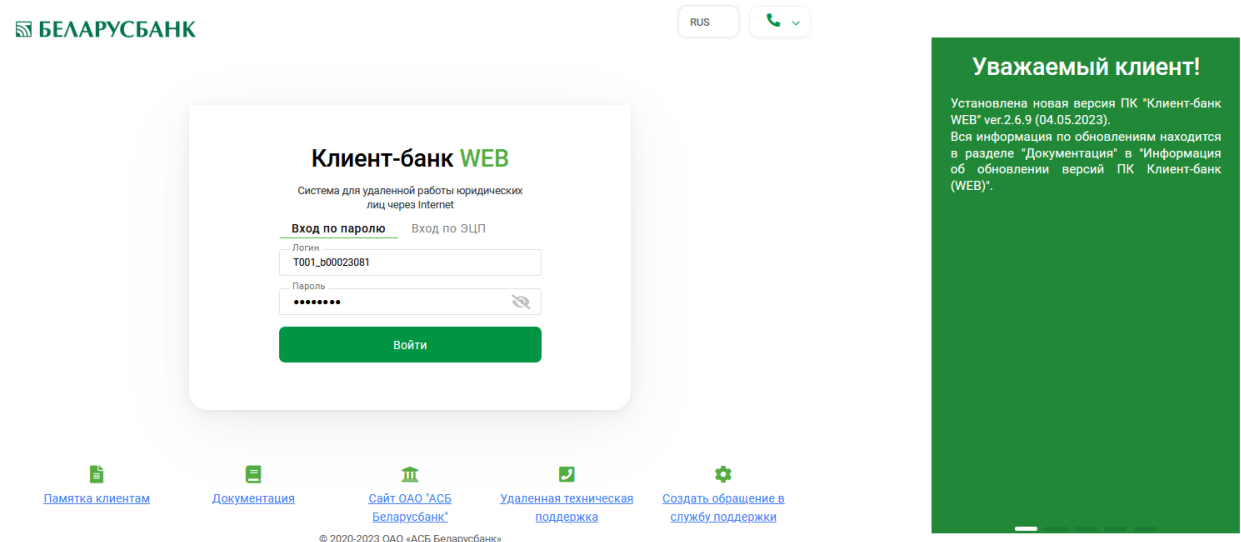

Рис. 1 Страница для ввода данных о пользователе

Для предотвращения несанкционированного доступа к данным пользователя в ПК «Клиент-банк (WEB)» предоставлена возможность трехкратного ввода ошибочного пароля при входе в ПК, после чего доступ блокируется. Для снятия блокировки пользователю необходимо обратиться в службу корпоративного бизнеса обслуживающего клиента структурного подразделения банка предоставить документ, удостоверяющий его личность, для проверки соответствия данных в ПК данным пользователя клиента.

3. После успешной авторизации пользователю необходимо выбрать слева в

меню главной формы приложения пункт «Услуги» **«Мария и перехода к** списку доступных для работы документов (Рис. 2).

Инструкция. Работа с запросами по базовым счетам. ПК Клиент-банк (WEB). Ред. 25.05.2023

| ⊠ БЕЛАРУСБАНК |                                                                                                   |                                                                                                    |                                                                  |                                                                                                    |                                                                                                    |
|---------------|---------------------------------------------------------------------------------------------------|----------------------------------------------------------------------------------------------------|------------------------------------------------------------------|----------------------------------------------------------------------------------------------------|----------------------------------------------------------------------------------------------------|
| Документы     | ПК «Клиент-Банк» (WEB)                                                                            |                                                                                                    |                                                                  | <b>ID клиента: WO3F</b><br>$(2)$ $\bullet$ $\sim$<br>EC<br>ЕЛЕНА СОБОЛЕВСКАЯ                                     | Уважаемый клиент!                                                                                                    |
|               | Описание<br>Программный комплекс «Клиент-банк» (WEB)                                              |                                                                                                    |                                                                  | Служба технической<br>поддержки                                                                                  | Установлена новая версия ПК "Клиент-банк<br>WEB" ver.2.7.0 (13.05.2023).<br>Вся информация по обновлениям находится в |
| Справочники   | систему для удаленной работы юридических<br>лиц через глобальную информационную сеть<br>Internet. | Крупнейшее универсальное<br>системообразующее финансово-кредитное<br>учреждение Республики Беларусь предлагает |                                                                  |                                                                                                    | разделе "Документация" в "Информация об<br>обновлении версий ПК Клиент-банк (WEB)".                                   |
|               |                                                                                                   | <b>Юридический</b>                                                                                             | 220089, г. Минск, пр-т                                           | Суббота:<br>$9:00 - 19:00$                                                                                       |                                                                                                    |
| Входящие      |                                                                                                   | адрес:                                                                                                    | Дзержинского, 18                                                 |                                                                                                    |                                                                                                    |
|               |                                                                                                   | S.W.I.F.T.:                                                                                                    | AKBBBY2X                                                         |                                                                                                    |                                                                                                    |
|               |                                                                                                   | YHN:                                                                                                    | 100325912                                                        |                                                                                                    |                                                                                                    |
|               |                                                                                                   | Телекс:                                                                                                    | <b>252408 PION BY</b>                                            |                                                                                                    |                                                                                                    |
|               |                                                                                                   | Факс:                                                                                                    | +375 (17) 226-47-50                                              |                                                                                                    |                                                                                                    |
|               |                                                                                                   | Телефон:                                                                                                    | +375 (17) 218-84-31                                              |                                                                                                    |                                                                                                    |
|               |                                                                                                   | E-mail:                                                                                                    | info@belarusbank.by                                              |                                                                                                    |                                                                                                    |
|               |                                                                                                   |                                                                                                    |                                                                  |                                                                                                    |                                                                                                    |
|               |                                                                                                   |                                                                                                    |                                                                  |                                                                                                    |                                                                                                    |
|               |                                                                                                   |                                                                                                    |                                                                  |                                                                                                    |                                                                                                    |
|               |                                                                                                   |                                                                                                    |                                                                  |                                                                                                    |                                                                                                    |
|               |                                                                                                   |                                                                                                    |                                                                  |                                                                                                    |                                                                                                    |
|               |                                                                                                   |                                                                                                    |                                                                  |                                                                                                    |                                                                                                    |
|               | ISI Услуги<br>Счета<br>Сервис<br>Документооборот                                                  | ОАО «АСБ Беларусбанк» представляет собой<br>Документация                                                       | Открытое акционерное общество «Сберегательный банк «Беларусбанк» | Открытое акционерное<br>общество «Сберегательный<br>банк «Беларусбанк»<br>все виды банковских услуг и продуктов. | +375 (17) 309-04-04<br>Понедельник-пятница:<br>$8:30 - 23:00$<br>Воскресенье:<br>$9:00 - 16:50$                       |

Рис. 2 Главное меню страницы ПК

#### **2.2. Работа с запросами по базовым счетам**

<span id="page-3-0"></span>1. В меню «Услуги» из списка доступных услуг необходимо выбрать «Запрос по базовым счетам» (Рис. 3), в разделе «В работе» нажать кнопку «Создать» (Рис. 3).

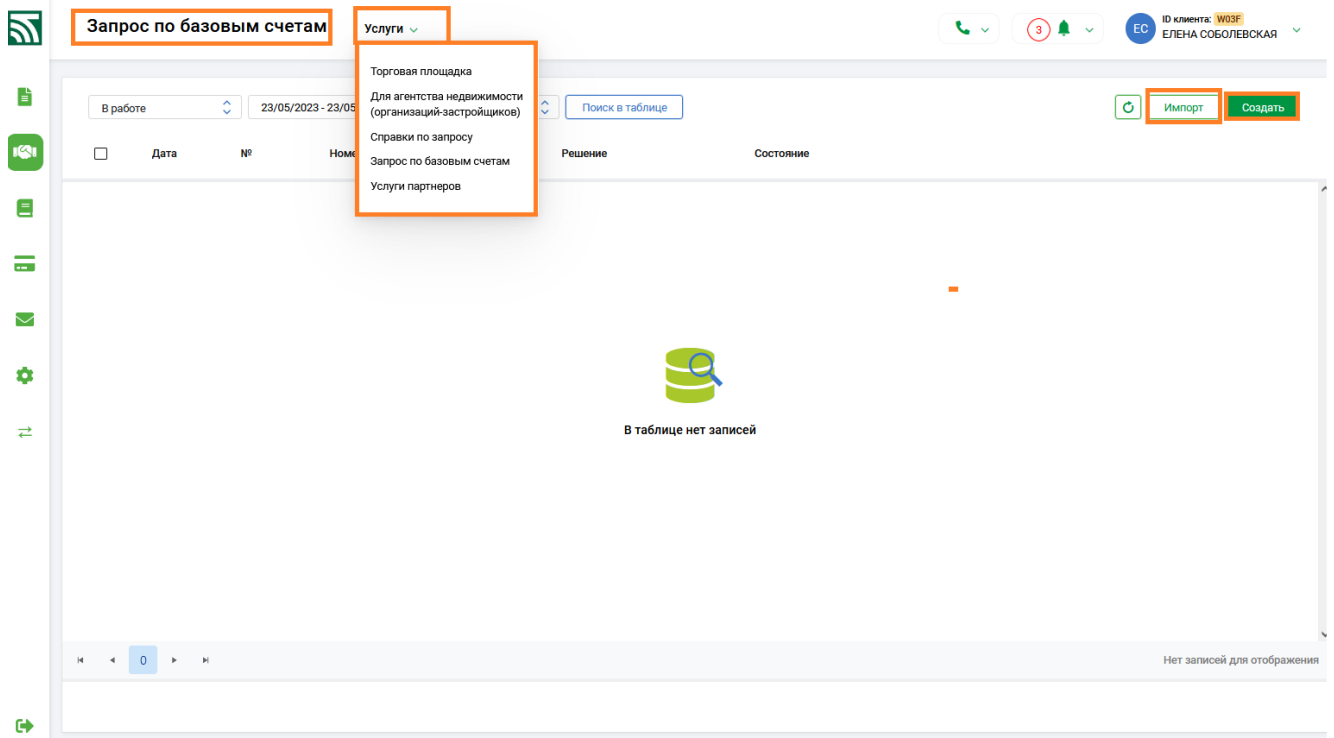

Рис. 3 Услуга «Запрос по базовым счетам»

 При создании открывается окно для заполнения информации по запросу (Рис. 4). Требуется заполнить все поля формы: ФИО и Личный номер (паспорт гражданина РБ) физического лица, эти поля являются обязательными к заполнению и при попытке сохранить их пустыми, подсвечиваются красным

цветом с соответствующим комментарием (Рис. 4). По кнопке  $\overline{C}$  Сохранить (Рис.

4) внесенная информация по физическим лицам проходит предварительный контроль на соответствие форматам и сохраняется для запроса (Рис. 5). Кнопка «Отмена» возвращает на предыдущую форму экрана (Рис. 3).

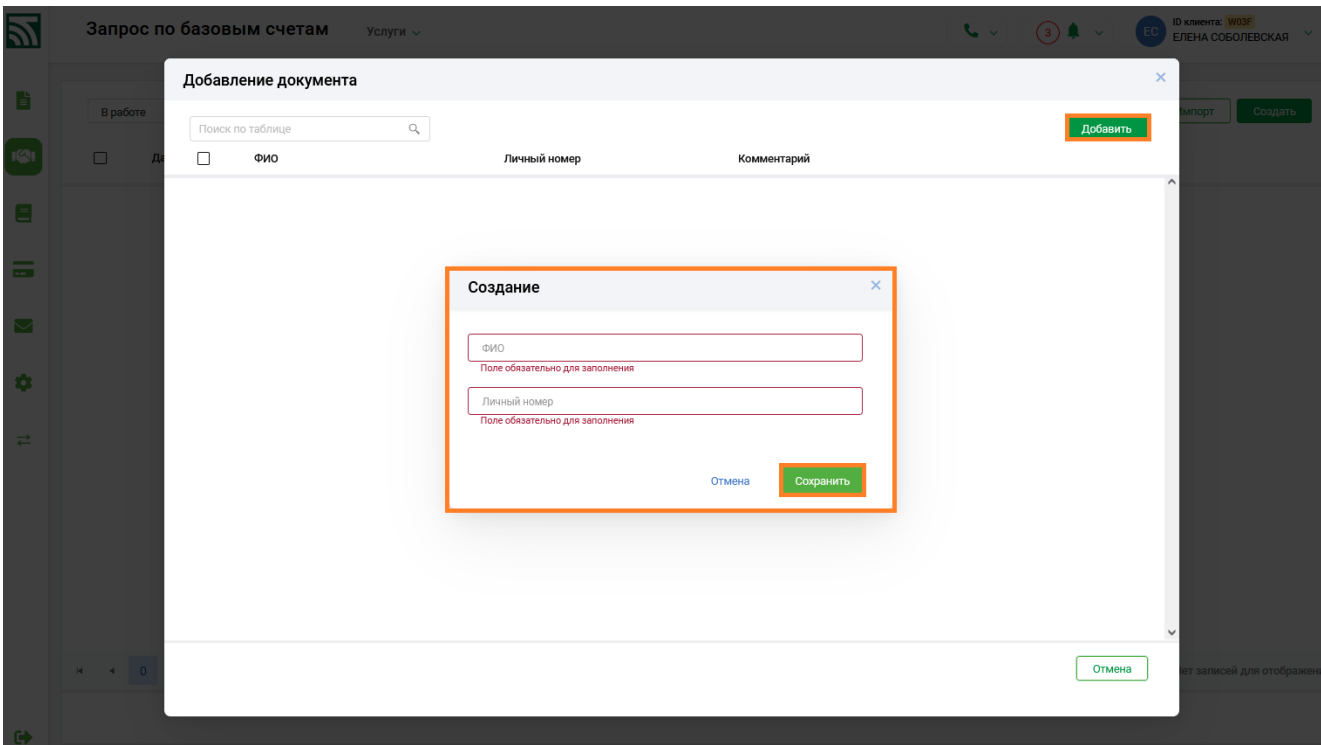

Рис. 4 Окно для заполнения информации по физ. лицам

 Для добавления в запрос следующей записи о физ. лице следует использовать кнопку «Добавить», кнопка (Рис. 5) предназначена для изменения соответствующей записи.

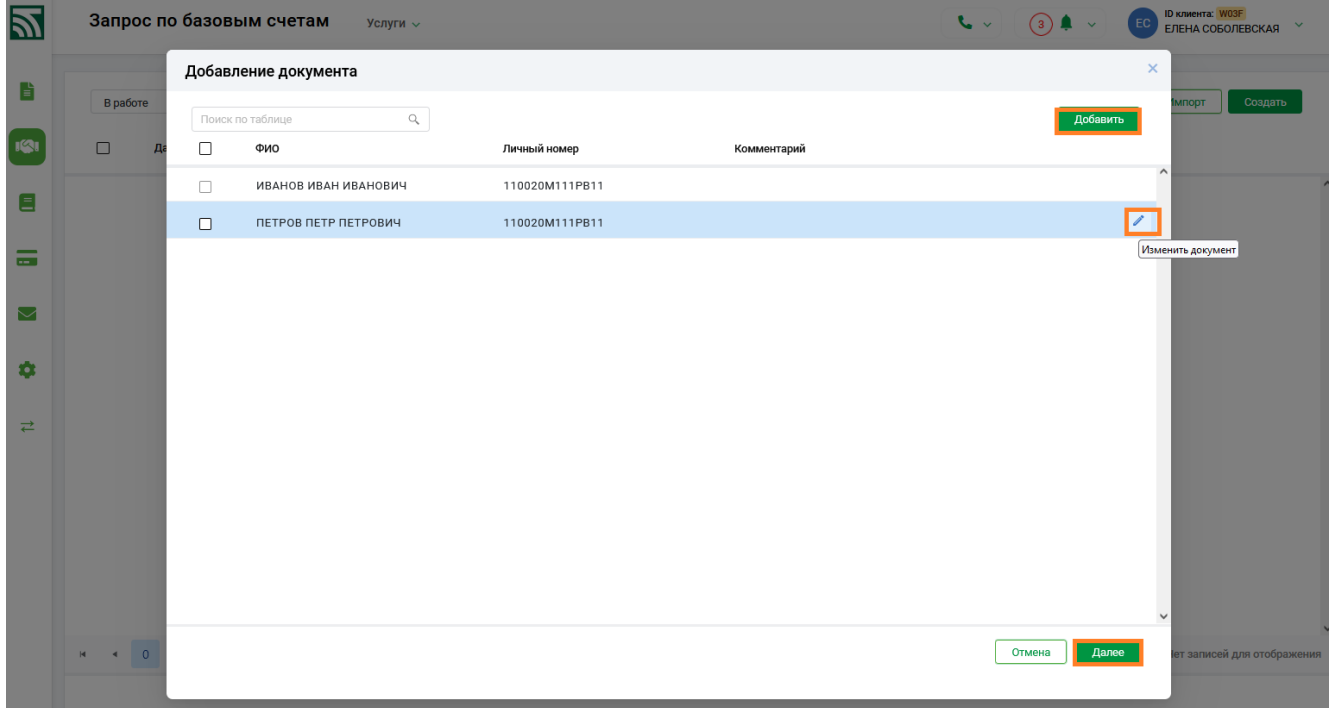

Рис. 5 Пример заполнения информации по физ. лицам

 После внесения всей необходимой информации по физическим лицам, по кнопке «Далее» (Рис. 5) откроется окно для заполнения обязательных данных о договоре (Рис. 6), который регламентирует использование клиентом услуги «Запрос по базовым счетам».

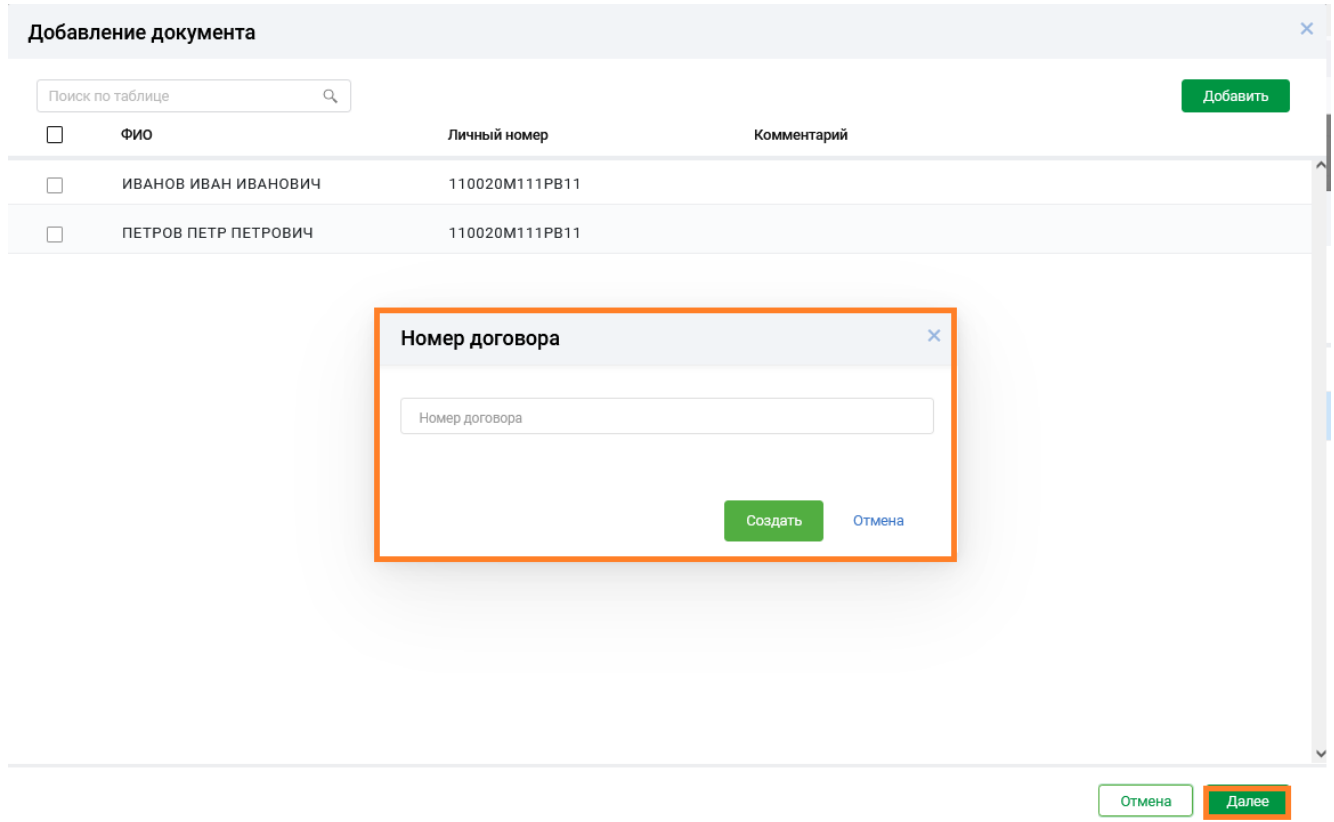

Рис. 6 Окно для внесения данных о договоре

 По кнопке «Создать» (Рис. 6) все данные запроса запишутся в базу данных, запрос (документ) отобразится в разделе «В работе» в состоянии «НЕ ПРОВЕДЕНО» (Рис. 7).

| И                                                                                     |                                        | Запрос по базовым счетам                     |                          | Услуги ∨                                                   |                                                                |                                                     | $(13)$ $\uparrow \sim$<br>$\sim$ | <b>ID клиента: WO3F</b><br>EC<br>$\checkmark$<br><b>ЕЛЕНА СОБОЛЕВСКАЯ</b>                                               |
|---------------------------------------------------------------------------------------|----------------------------------------|----------------------------------------------|--------------------------|------------------------------------------------------------|----------------------------------------------------------------|-----------------------------------------------------|----------------------------------|----------------------------------------------------------------------------------------------------|
| Ê<br> Q                                                                               | В работе<br>$\Box$                     | Дата                                         | $\hat{\mathbb{C}}$<br>Nº | 23/05/2023 - 26/05/2023<br>Все состояния<br>Номер договора | $\hat{\mathbb{C}}$<br>Поиск в таблице<br>Решение               | Состояние                                           | Ō                                | Импорт<br>Создать                                                                                                    |
| Ξ<br>$\sim$<br>$\sim$<br>$\circled{2}$<br>$\smallsetminus$<br>۰<br>$\rightleftarrows$ | $\Box$<br>$\Box$<br>$\Box$             | 26.05.2023<br>26.05.2023<br>26.05.2023       | 297<br>296<br>295        | 11111.222/987<br>11111.222/987<br>11111.222/987            | РЕШЕНИЕ НЕ ПРИНЯТО<br>РЕШЕНИЕ НЕ ПРИНЯТО<br>РЕШЕНИЕ НЕ ПРИНЯТО | НЕ ПРОВЕДЕНО<br>НЕ ПРОВЕДЕНО<br><b>НЕ ПРОВЕДЕНО</b> |                                  | $\wedge$<br>$\bullet$ $\prime$<br>Подписать<br>Отменить подпись<br>Передать в банк<br>Копировать<br>Удалить<br>Протокол |
|                                                                                       | $\blacksquare$<br>$\blacktriangleleft$ | $\blacktriangleright$<br>$\blacksquare$<br>1 |                          |                                                            |                                                                |                                                     |                                  | $\vee$<br>Отображены записи 1 - 3 из 3                                                                                  |

Рис. 7 Созданный запрос по базовым счетам

2. Для создания запроса путем импорта необходимо использовать кнопку «Импорт» (Рис. 8).

| 凹                  | Запрос по базовым счетам<br>Услуги ↓                                                                                       |                                                  |                    | $\sim$<br>$\left(13\right)$ $\uparrow$ $\downarrow$ | <b>ID клиента: W03F</b><br>EC<br>$\checkmark$<br>ЕЛЕНА СОБОЛЕВСКАЯ |
|--------------------|----------------------------------------------------------------------------------------------------|--------------------------------------------------|--------------------|-----------------------------------------------------|--------------------------------------------------------------------|
| B                  | $\hat{\mathbb{C}}$<br>23/05/2023 - 26/05/2023<br>В работе                                                                  | $\mathbb{C}$<br>Поиск в таблице<br>Все состояния |                    |                                                     | Ŏ<br>Создать<br>Импорт                                             |
| $\sqrt{2}$         | $\Box$<br>Дата<br>$N^{\circ}$<br>Номер договора                                                                            | Решение                                          | Состояние          |                                                     |                                                                    |
| $\blacksquare$     |                                                                                                    |                                                  |                    |                                                     |                                                                    |
| –<br><b>COL</b>    |                                                                                                    | Импорт документа                                 | $\times$           |                                                     |                                                                    |
| ⊡                  |                                                                                                    | <b>JSON</b>                                      | $\hat{\mathbb{C}}$ |                                                     |                                                                    |
| 0                  |                                                                                                    | Файл в кодировке MS-DOS (ср866)                  | $\hat{\downarrow}$ |                                                     |                                                                    |
| $\rightleftarrows$ |                                                                                                    |                                                  | Отмена<br>Импорт   |                                                     |                                                                    |
|                    |                                                                                                    |                                                  |                    |                                                     |                                                                    |
|                    |                                                                                                    |                                                  |                    |                                                     |                                                                    |
|                    |                                                                                                    |                                                  |                    |                                                     |                                                                    |
|                    | $\begin{array}{ccccccccccccccccc} \mathbb{H} & \mathbb{H} & \mathbb{H} & \mathbb{H} & \mathbb{H} & \mathbb{H} \end{array}$ |                                                  |                    |                                                     | Нет записей для отображения                                        |

Рис. 8 Создание запроса через функцию «Импорт»

 В открывшемся окне необходимо выбрать формат и кодировку файла импорта из выпадающего списка (Рис. 9).

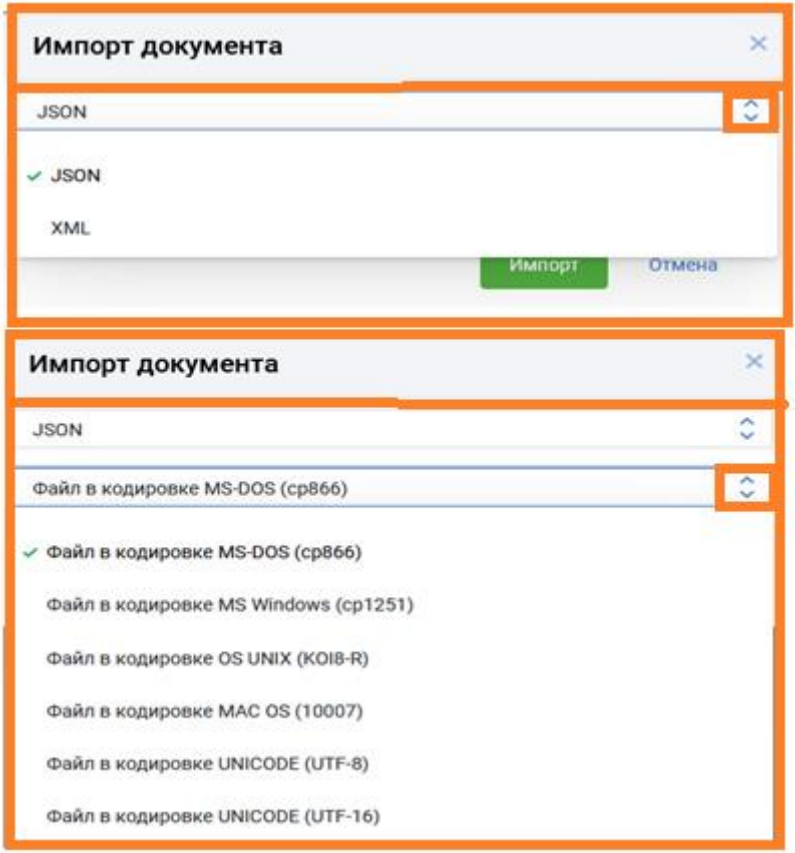

Рис. 9 Выбор формата и кодировки для файла импорта

 После того, как установлены формат и кодировка для файла импорта, по кнопке «Импорт» (Рис. 10) открывается окно проводника для выбора файла, предусмотрен также выбор (по отметке) нескольких файлов (множественный выбор).

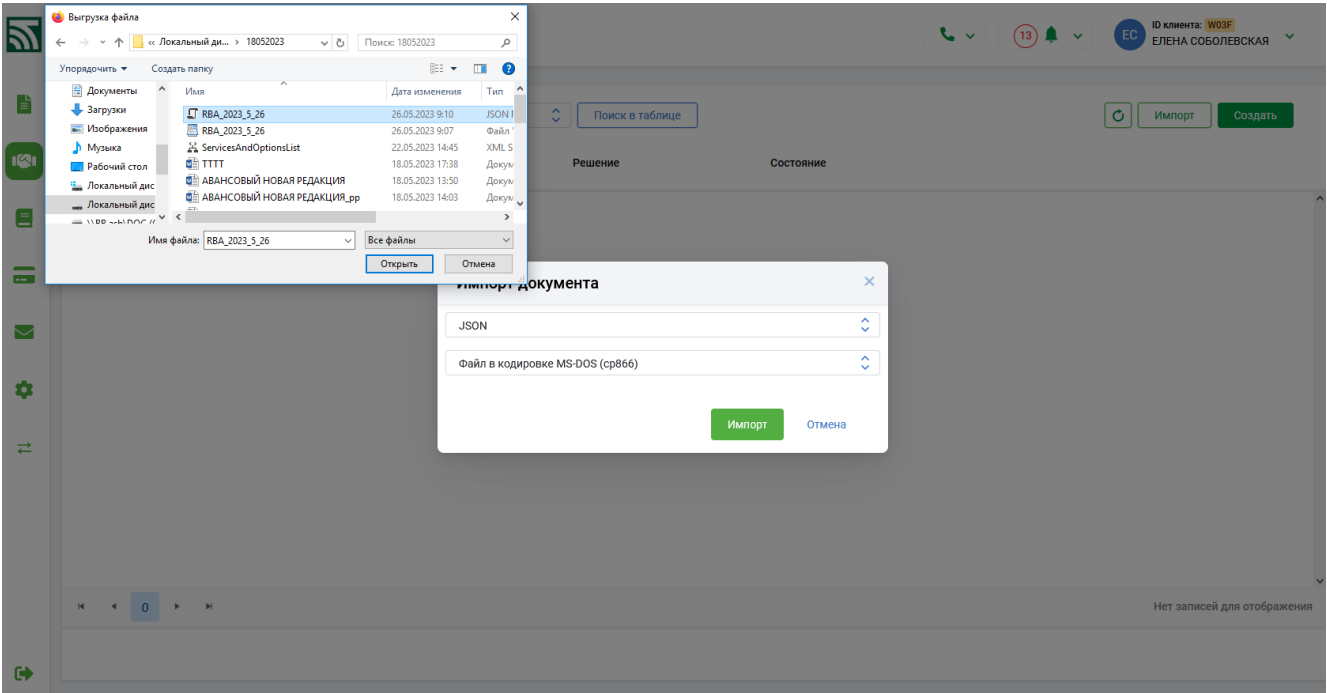

Рис. 10 Выбор файла импорта

 По кнопке «Открыть» в окне Проводника (Рис. 10) производится контроль на соответствие форматам импорта, на экран выдается сообщение о результатах проверки (Рис. 11-12).

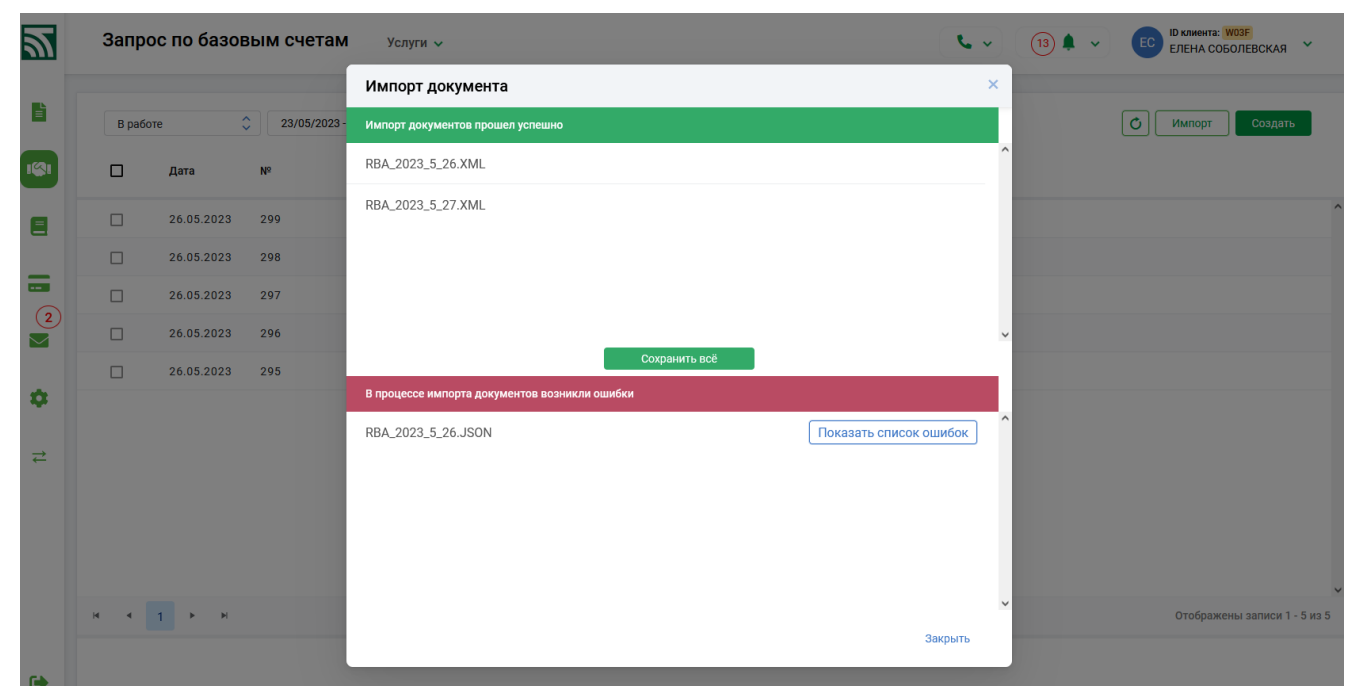

Рис. 11 Окно с информацией об ошибках при импорте файла

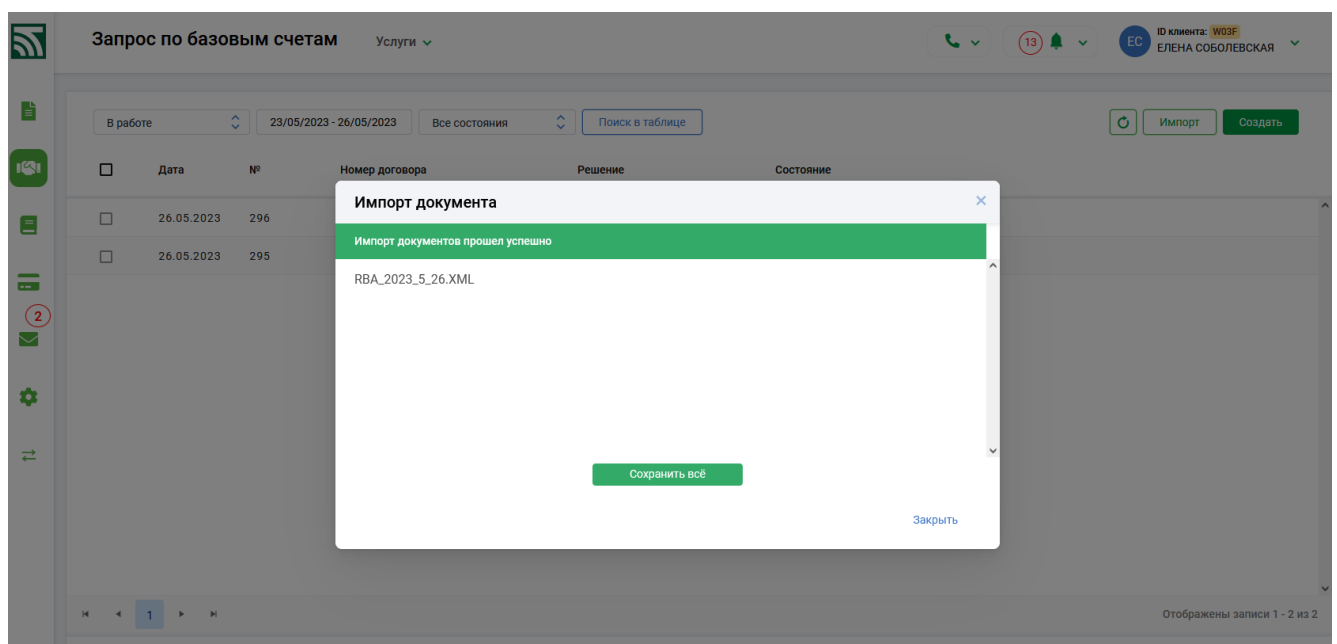

Рис. 12 Окно с информацией об успешной операции импорта файла

 В случае ошибок по кнопке «Показать список ошибок» (Рис. 11), на экран выводится подробная информация с описанием обнаруженных ошибок в файле импорта (Рис.13).

| ×<br>Список ошибок файла RBA_2023_5_26.JSON                                                                                                    |           | x |
|----------------------------------------------------------------------------------------------------|-----------|---|
|                                                                                                    |           |   |
| Описание ошибки<br>Номер 1 Name: Допустимы только цифры, буквы латинского,<br>русского и белорусского алфавита, спецсимволы: () / + -, :; '\" = ? %<br>$\star$ | ок ошибок |   |
| Homep 1 PersonalNumber: Допустимы только цифры и буквы<br>латинского алфавита                                                                                  |           |   |
| Номер 2 Name: Поле обязательно для заполнения                                                                                                    |           |   |
| Номер 3 PersonalNumber: Поле обязательно для заполнения                                                                                                    |           |   |
| Закрыть                                                                                                    | Закрыть   |   |
|                                                                                                    |           |   |

Рис. 13 Пример списка ошибок в файле импорта

 При успешном окончании операции импорта по кнопке «Сохранить все» (Рис.12) выдается сообщение о сохранении запроса (документа) в базе данных (Рис. 14).

Инструкция. Работа с запросами по базовым счетам. ПК Клиент-банк (WEB). Ред. 25.05.2023

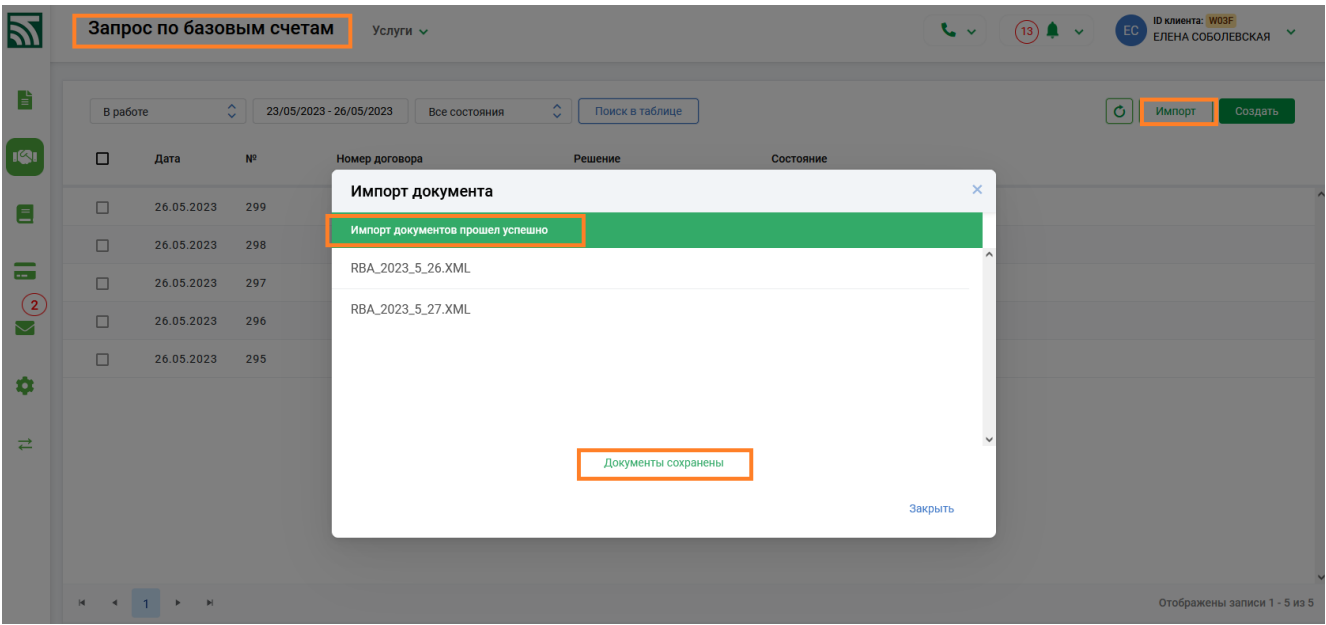

Рис. 14 Сообщение о записи информации в базу данных

3. Созданные с использованием функции импорта запросы отражаются в таблице в разделе «В работе» и имеют начальное состояние «НЕ ПРОВЕДЕНО». По клику мышки ниже в строке отразятся данные об исходном файле импорта и количестве записанных строк запроса (Рис. 15).

| 図                                          |        | Запрос по базовым счетам           |                                 | Услуги ∨                                 | $\sim$<br>$(13)$ $\uparrow \sim$      | <b>ID клиента: W03F</b><br>EC<br>$\checkmark$<br>ЕЛЕНА СОБОЛЕВСКАЯ |   |                                                 |
|--------------------------------------------|--------|------------------------------------|---------------------------------|------------------------------------------|---------------------------------------|--------------------------------------------------------------------|---|-------------------------------------------------|
| È                                          |        | В работе                           | $\hat{\mathbb{C}}$              | 23/05/2023 - 26/05/2023<br>Все состояния | $\hat{\mathbb{C}}$<br>Поиск в таблице |                                                                    |   | Ô<br>Создать<br>Импорт                          |
| $\overline{\mathbf{R}}$                    | $\Box$ | Дата                               | N <sup>o</sup>                  | Номер договора                           | Решение                               | Состояние                                                          |   |                                                 |
| Ξ                                          | $\Box$ | 26.05.2023                         | 297                             | 11111.222/987                            | РЕШЕНИЕ НЕ ПРИНЯТО                    | НЕ ПРОВЕДЕНО                                                       |   |                                                 |
| $\overline{\phantom{0}}$<br>$\sim$ $ \sim$ |        | Кол-во элементов<br>Δ              | Имя файла<br>RBA_2023_5_26.XML  |                                          |                                       |                                                                    |   | Время последней операции<br>26.05.2023 09:45:18 |
| $\odot$                                    | □      | 26.05.2023                         | 296                             | 11111.222/987                            | РЕШЕНИЕ НЕ ПРИНЯТО                    | НЕ ПРОВЕДЕНО                                                       |   |                                                 |
| $\smile$                                   |        | Кол-во элементов<br>$\overline{a}$ | Имя файла<br>RBA_2023_5_26.JSON |                                          |                                       |                                                                    |   | Время последней операции<br>26.05.2023 09:30:37 |
| ۰                                          | $\Box$ | 26.05.2023                         | 295                             | 11111.222/987                            | РЕШЕНИЕ НЕ ПРИНЯТО                    | НЕ ПРОВЕДЕНО                                                       |   |                                                 |
| $\overrightarrow{C}$                       |        |                                    |                                 |                                          |                                       |                                                                    |   |                                                 |
|                                            |        |                                    |                                 |                                          |                                       |                                                                    |   |                                                 |
|                                            |        |                                    |                                 |                                          |                                       |                                                                    | ٠ |                                                 |
|                                            |        |                                    |                                 |                                          |                                       |                                                                    |   | $\checkmark$                                    |
|                                            |        | $M = 4 - 1 \Rightarrow M$          |                                 |                                          |                                       |                                                                    |   | Отображены записи 1 - 3 из 3                    |

Рис. 15 Подробная информация о запросе

4. Документ со статусом «Не проведено» (Рис. 16) можно откорректировать при необходимости по кнопке  $\Box$ , просмотреть по кнопке  $\Box$  (Рис. 16). По кнопке **открывается внешнее представление созданного запроса** (Рис. 17). При отметке документа для просмотра можно использовать кнопку «Просмотреть» в групповых операциях в нижней части экрана (Рис. 16).

Инструкция. Работа с запросами по базовым счетам. ПК Клиент-банк (WEB). Ред. 25.05.2023

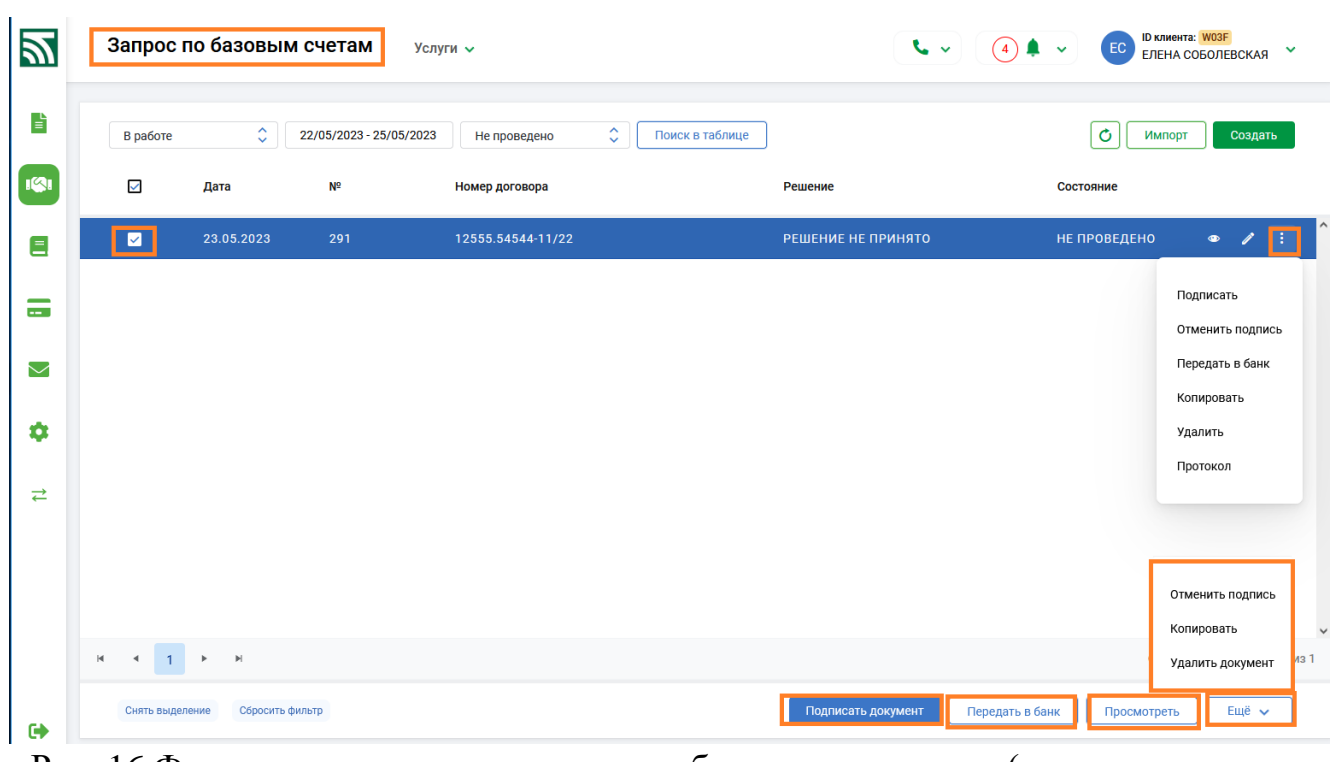

Рис. 16 Функциональные клавиши для работы с документом (запросом по базовым счетам)

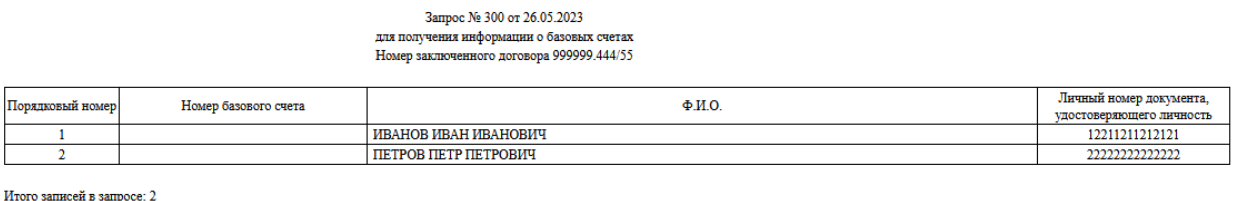

Рис. 17 Пример внешнего представления запроса по базовым счетам

5. По кнопке **на документе, либо по кнопке «Еще» (Рис. 16) при отметке** документа, раскрывается список операций для работы с документом - запросом. Перед отправкой в банк запрос должен быть подписан электронно-цифровой подписью (ЭЦП), подпись документа-запроса производится при выборе операции «Подписать», либо в случае отметки документа по кнопке «Подписать документ» внизу экранной формы (Рис. 16). При подписи документа необходимо внести пароль на ключ (Рис. 18). По окончанию операции документ изменит состояние на «ПОДПИСАНО» (Рис. 19).

Инструкция. Работа с запросами по базовым счетам. ПК Клиент-банк (WEB). Ред. 25.05.2023

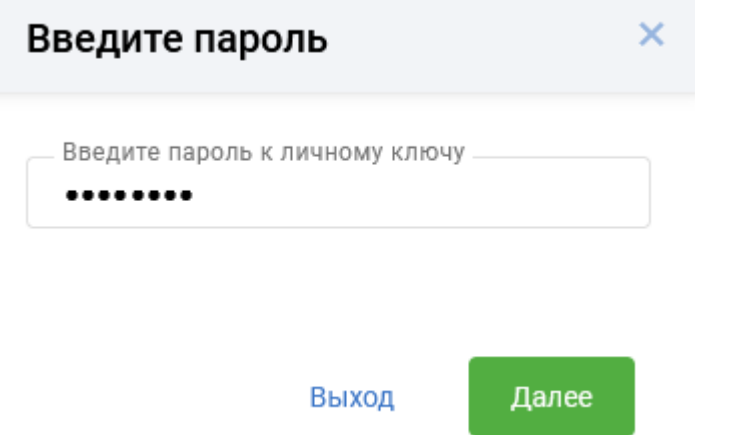

Рис. 18 Окно для подписи документа

| $\overline{\mathbf{z}}$ |                                                          | Запрос по базовым счетам              |                         | Услуги ↓                        | <b>ID клиента: W03F</b><br>$\sim$<br>$\left(\begin{matrix}4\end{matrix}\right)$ $\qquad \qquad$ $\vee$<br>EC<br>$\checkmark$<br>ЕЛЕНА СОБОЛЕВСКАЯ |                    |                 |              |                                |      |
|-------------------------|----------------------------------------------------------|---------------------------------------|-------------------------|---------------------------------|----------------------------------------------------------------------------------------------------|--------------------|-----------------|--------------|--------------------------------|------|
| È                       | В работе                                                 | $\hat{\mathbf{v}}$                    | 22/05/2023 - 25/05/2023 | $\hat{\mathbb{C}}$<br>Подписано | Поиск в таблице                                                                                                    |                    |                 | Ò            | Импорт<br>Создать              |      |
| $\mathbf{R}$            | $\checkmark$                                             | Дата                                  | Nº                      | Номер договора                  |                                                                                                    | Решение            |                 | Состояние    |                                |      |
| Ξ                       | $\blacksquare$                                           | 23.05.2023                            | 291                     | 12555.54544-11/22               |                                                                                                    | РЕШЕНИЕ ПРИНЯТО    |                 | ПОДПИСАНО    | Ħ<br>$\bullet$<br>I            |      |
| -<br>$\sim$             | $\overline{2}$                                           | Кол-во элементов                      |                         |                                 |                                                                                                    |                    |                 | BpeM<br>24.0 | Подписать<br>Отменить подпись  |      |
| $\smallsetminus$        |                                                          |                                       |                         |                                 |                                                                                                    |                    |                 |              | Передать в банк<br>Копировать  |      |
| ۰                       |                                                          |                                       |                         |                                 |                                                                                                    |                    |                 |              | Удалить                        |      |
| ⇄                       |                                                          |                                       |                         |                                 |                                                                                                    |                    |                 |              | Протокол                       |      |
|                         |                                                          |                                       |                         |                                 |                                                                                                    |                    |                 |              |                                |      |
|                         |                                                          |                                       |                         |                                 |                                                                                                    |                    |                 |              | Отменить подпись<br>Копировать |      |
|                         | $ \mathbf{q} $<br>$\overline{1}$<br>$\blacktriangleleft$ | $\mathbb{H}$<br>$\blacktriangleright$ |                         |                                 |                                                                                                    |                    |                 |              | Удалить документ               | из 1 |
| <b>GA</b>               | Снять выделение                                          | Сбросить фильтр                       |                         |                                 |                                                                                                    | Подписать документ | Передать в банк | Просмотреть  | Ещё v                          |      |

Рис. 19 Окно для передачи в банк запроса

6. При необходимости удаления документа до момента отправки его в банк сначала нужно снять ЭЦП по кнопке «Отменить подпись», затем удалить документ по кнопке «Удалить», либо кнопке «Удалить документ» из групповых операций (Рис. 19). Удаленный документ переносится в раздел «Отказанные» с состоянием «УДАЛЕНО» (Рис. 20).

Инструкция. Работа с запросами по базовым счетам. ПК Клиент-банк (WEB). Ред. 25.05.2023

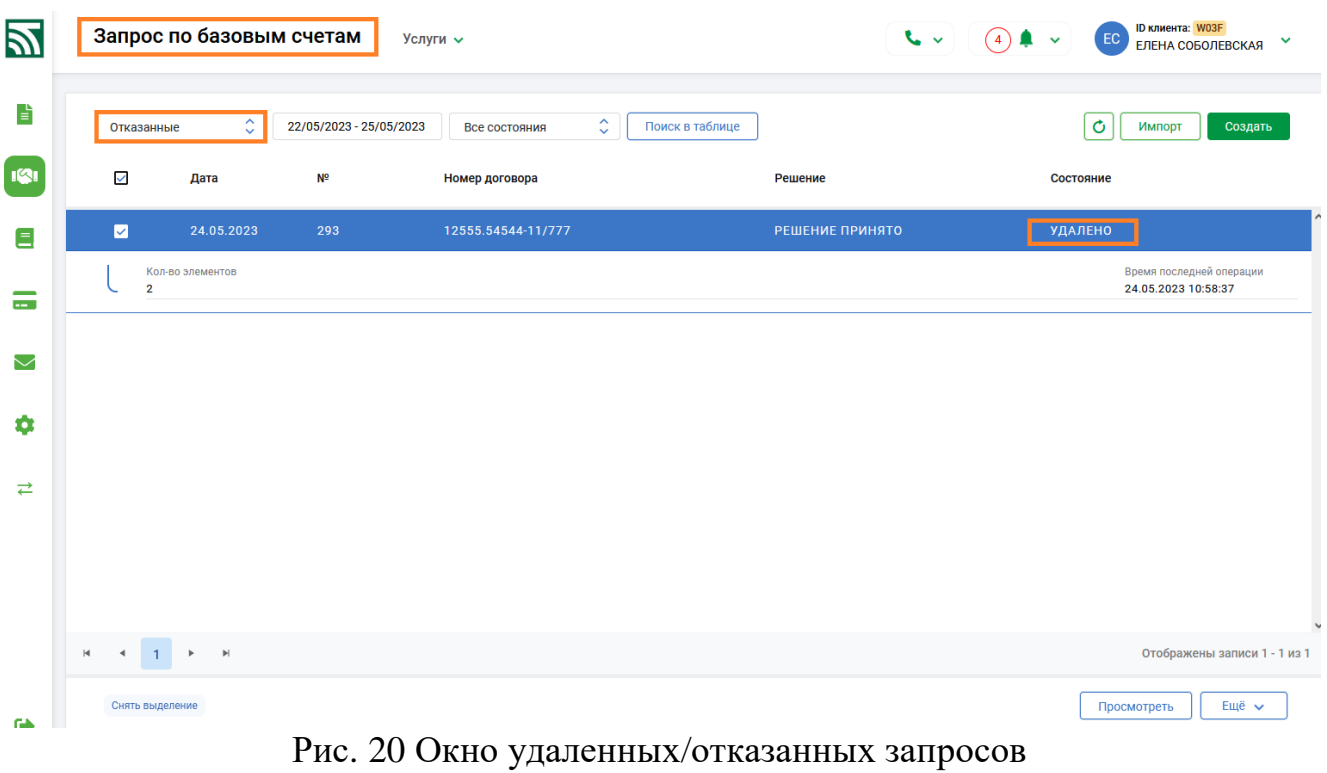

7. Документ- запрос с состоянием «Подписано» (Рис. 19) по кнопке «Передать в банк» (Рис. 19) направляется в учетную систему для дальнейшей обработки, запрос принимает состояние «Передано в банк» (Рис. 21).

| 図                                  | Запрос по базовым счетам<br>Услуги ↓                      |            |                |                |                                        |                 |  |  |  |
|------------------------------------|-----------------------------------------------------------|------------|----------------|----------------|----------------------------------------|-----------------|--|--|--|
| $\mathbf{r}$                       | $\hat{\mathbb{C}}$<br>25/05/2023 - 25/05/2023<br>В работе |            |                | Все состояния  | $\hat{\mathcal{L}}$<br>Поиск в таблице |                 |  |  |  |
| 191                                | $\Box$                                                    | Дата       | N <sup>2</sup> | Номер договора | Решение                                | Состояние       |  |  |  |
| Ξ                                  | □                                                         | 25.05.2023 | 294            | 11111.222/987  | <b>РЕШЕНИЕ ПРИНЯТО</b>                 | ПЕРЕДАНО В БАНК |  |  |  |
| $\overline{\phantom{a}}$<br>$\sim$ |                                                           |            |                |                |                                        |                 |  |  |  |
| $\smallsetminus$                   |                                                           |            |                |                |                                        |                 |  |  |  |
| ۰                                  |                                                           |            |                |                |                                        |                 |  |  |  |
| $\rightleftarrows$                 |                                                           |            |                |                |                                        |                 |  |  |  |

Рис. 21 Запрос, переданный для обработки в банк

8. Обработанный запрос переносится в раздел «Обработанные» и переводится в состояние «ПРОВЕДЕНО» (Рис. 22). По клику мышки на документе ниже на строке представлена информация об общем количестве и количестве строк с ответом, полученным по запросу о базовых счетах. При просмотре такого запроса соответствующая информация о базовом счете будет представлена напротив ФИО конкретного физического лица, если данные о счете отсутствуют - то поле «Номер базового счета» будет пустым (Рис. 23).

Инструкция. Работа с запросами по базовым счетам. ПК Клиент-банк (WEB). Ред. 25.05.2023

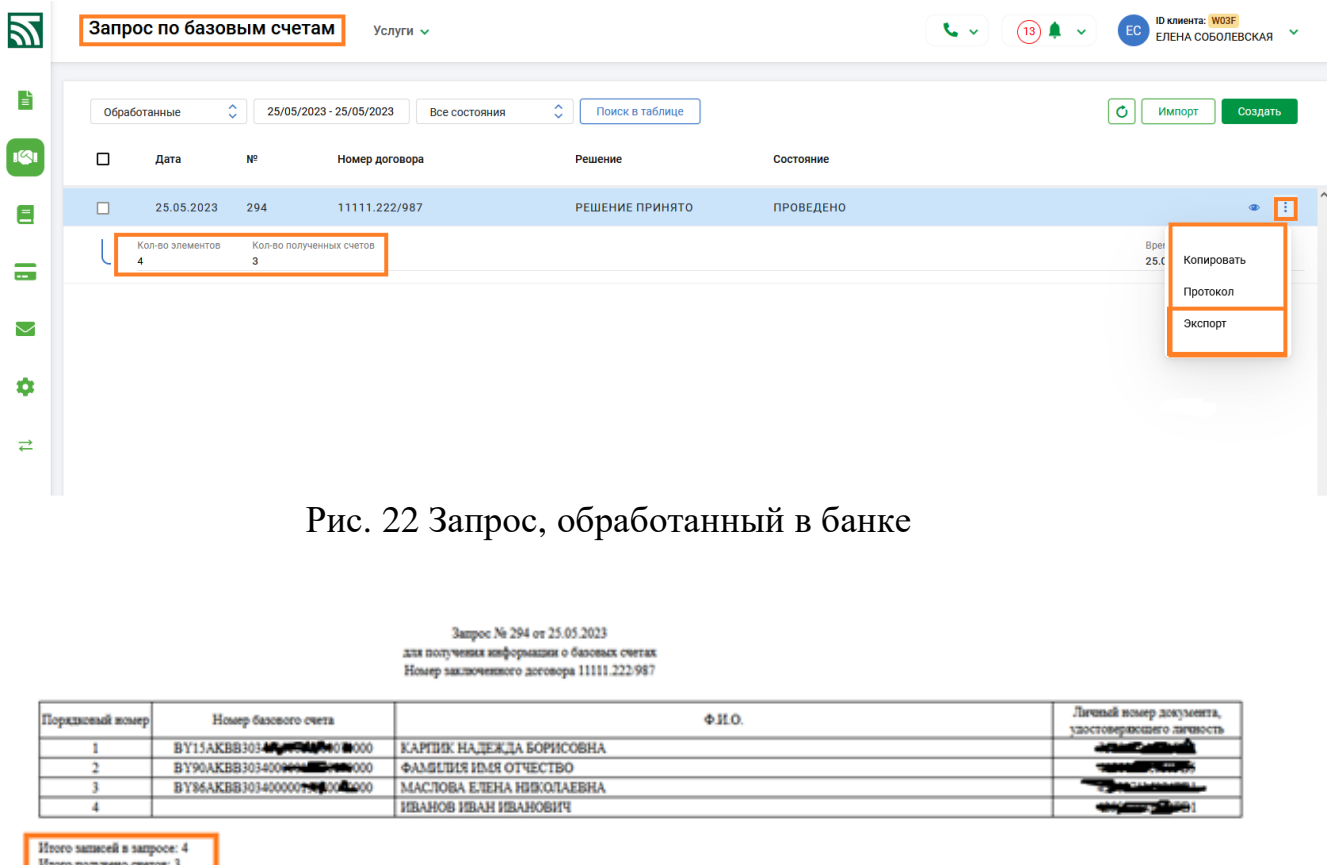

-- Электронно цифровая подпись (КЛИЕНТА):-----

Рис. 23 Результат при просмотре запроса, обработанного в банке

9. Для возможности использования информации об открытых базовых счетах в учетных системах клиентов предусмотрена функция «Экспорт», доступная в разделе «Обработанные» (Рис. 24). В окне открывшейся формы нужно выбрать требуемый формат и кодировку файла для экспорта (Рис. 24) и нажать кнопку «Экспорт». Созданный системой файл сохраняется в файловой системе по кнопке «Сохранить».

| $\mathbb Z$                       | Запрос по базовым счетам<br>Услуги ↓                                            |                          |                |                    |                                 |  | <b>ID клиента: W03F</b><br>$\sim 2$<br>$(13)$ $\blacksquare$ $\vee$<br>EC<br>$\checkmark$<br>ЕЛЕНА СОБОЛЕВСКАЯ |                                     |           |                              |  |
|-----------------------------------|---------------------------------------------------------------------------------|--------------------------|----------------|--------------------|---------------------------------|--|----------------------------------------------------------------------------------------------------|-------------------------------------|-----------|------------------------------|--|
| È                                 | $\hat{\mathcal{C}}$<br>Обработанные<br>24/05/2023 - 25/05/2023<br>Все состояния |                          | ¢              | Поиск в таблице    |                                 |  | Ò                                                                                                    | Импорт<br>Создать                   |           |                              |  |
| S                                 | $\Box$                                                                          | Дата                     | N <sup>2</sup> | Номер договора     |                                 |  | Решение                                                                                                    |                                     | Состояние |                              |  |
| Ξ                                 | $\Box$                                                                          | 25.05.2023               | 294            | 11111.222/987      |                                 |  | РЕШЕНИЕ ПРИНЯТО                                                                                                |                                     | ПРОВЕДЕНО | H.<br>$\bullet$              |  |
|                                   | □                                                                               | 24.05.2023               | 292            | 12555.54544-11/777 |                                 |  | <b>РЕШЕНИЕ ПРИНЯТО</b>                                                                                         |                                     | ПРОВЕДЕНО | Копировать                   |  |
| -<br>$\sim$                       |                                                                                 |                          |                |                    | Экспорт документа               |  |                                                                                                    | $\times$                            |           | Протокол                     |  |
| $\circled{2}$<br>$\smallsetminus$ |                                                                                 |                          |                |                    | <b>JSON</b>                     |  |                                                                                                    | $\hat{\phantom{a}}$<br>$\checkmark$ |           | Экспорт                      |  |
|                                   |                                                                                 |                          |                |                    | Файл в кодировке MS-DOS (ср866) |  |                                                                                                    | ्                                   |           |                              |  |
| ۰                                 |                                                                                 |                          |                |                    |                                 |  |                                                                                                    |                                     |           |                              |  |
| ⇄                                 |                                                                                 |                          |                |                    |                                 |  | Экспорт                                                                                                    | Отмена                              |           |                              |  |
|                                   | $\blacksquare$                                                                  | $\vert \mathbf{b} \vert$ |                |                    |                                 |  |                                                                                                    |                                     |           | Отображены записи 1 - 2 из 2 |  |

Рис. 24 Экспорт запроса, обработанного в банке

#### **ПРИЛОЖЕНИЕ 1**

#### <span id="page-14-0"></span>**СТРУКТУРА ФАЙЛОВ ВХОДНЫХ СООБЩЕНИЙ ДЛЯ ЗАПРОСОВ ПО БАЗОВЫМ СЧЕТАМ**

В электронном запросе (документе) разрешается использовать следующие символы:

A…Z – прописные латинские буквы;

А…Я – прописные буквы кириллицы, включая букву Ё;

прописные буквы белорусского алфавита, совпадающие по начертаниям с аналогичными буквами русского алфавита, І, Ў;

0…9 – цифры;

 $\wedge$  - + ( ) . , : ; '" = ? % \* – специальные графические символы (пробел, дробная черта, обратная косая черта, дефис (минус), плюс, круглая скобка левая, круглая скобка правая, точка, запятая, двоеточие, точка с запятой, одиночная кавычка, кавычки, равно, вопросительный знак, процент, звездочка);

CRLF – последовательность управляющих символов (возврат каретки, перевод строки).

Структура файлов входных сообщений для создания запросов по базовым счетам приведена в таблицах 1-2. Запрос представляет собой текстовый файл в одной из кодировок: cp866 (DOS), cp1251 (MS Windows), KOI8 (OS Unix), 10007 (Mac OS), UTF-8, UTF-16.

Таблица 1 - Структура файлов входных сообщений для запросов в формате XML

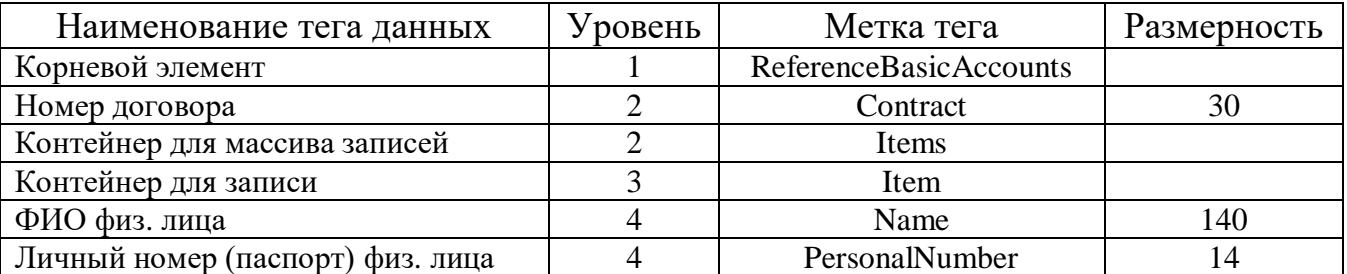

Пример файла импорта в формате XML в кодировке cp866 (DOS):

<?xml version="1.0" encoding="cp866"?>

```
<ReferenceBasicAccounts>
```

```
 <Contract>11111.222/987</Contract>
 <Items>
<Item>
   <Name>СИДОРУК НАДЕЖДА БОРИСОВНА</Name>
   <PersonalNumber>66666666666668</PersonalNumber>
  </Item>
  <Item>
   <Name>ФАМИЛИЯ ИМЯ ОТЧЕСТВО</Name>
   <PersonalNumber>33333333333335</PersonalNumber>
  </Item>
  <Item>
   <Name>ПАРНАСОВА ЕЛЕНА НИКОЛАЕВНА</Name>
   <PersonalNumber>11111111111111</PersonalNumber>
```

```
 </Item>
   <Item>
    <Name>ИВАНОВ ИВАН ИВАНОВИЧ</Name>
    <PersonalNumber>22222222222221</PersonalNumber>
  \langleItem\rangle </Items>
</ReferenceBasicAccounts>
```
Таблица 2 - Структура файлов входных сообщений для запросов в формате JSON

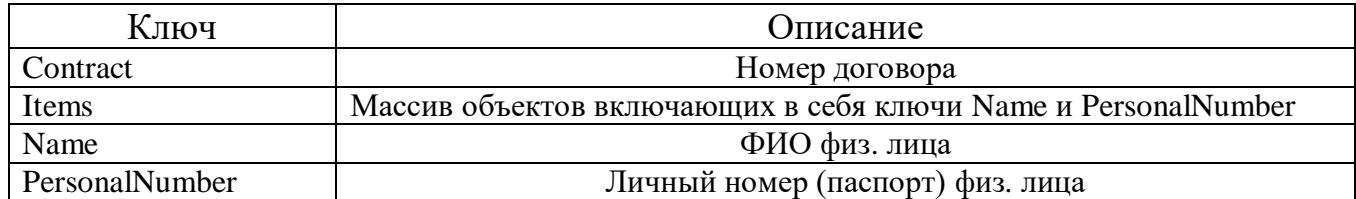

Пример файла импорта в формате JSON в кодировке cp866 (DOS):

```
{
  "Contract": "2023-4555789",
  "Items": [ 
    {
      "Name": "ВОЛОДЬКО ВЛАДИМИР ВЛАДИМИРОВИЧ",
      "PersonalNumber": "1111111A222BB3"
    },
    {
      "Name": "ПЕТРОВ ПЕТРОВ ПЕТРОВИЧ",
      "PersonalNumber": "2222222C333BB4"
    }
 ]
}
```
#### <span id="page-16-0"></span>**СТРУКТУРА ФАЙЛОВ ИСХОДНЫХ СООБЩЕНИЙ ДЛЯ ЗАПРОСОВ ПО БАЗОВЫМ СЧЕТАМ**

В электронном запросе (документе) разрешается использовать следующие символы:

A…Z – прописные латинские буквы;

А…Я – прописные буквы кириллицы, включая букву Ё;

прописные буквы белорусского алфавита, совпадающие по начертаниям с аналогичными буквами русского алфавита, І, Ў;

0…9 – цифры;

 $\wedge$  - + ( ) . , : ; '" = ? % \* – специальные графические символы (пробел, дробная черта, обратная косая черта, дефис (минус), плюс, круглая скобка левая, круглая скобка правая, точка, запятая, двоеточие, точка с запятой, одиночная кавычка, кавычки, равно, вопросительный знак, процент, звездочка);

CRLF – последовательность управляющих символов (возврат каретки, перевод строки).

Структура файлов исходных сообщений для создания запросов по базовым счетам приведена в таблицах 3-4. Запрос представляет собой текстовый файл в одной из кодировок: cp866 (DOS), cp1251 (MS Windows), KOI8 (OS Unix), 10007 (Mac OS), UTF-8, UTF-16.

Таблица 3 - Структура файлов исходных сообщений для запросов в формате XML

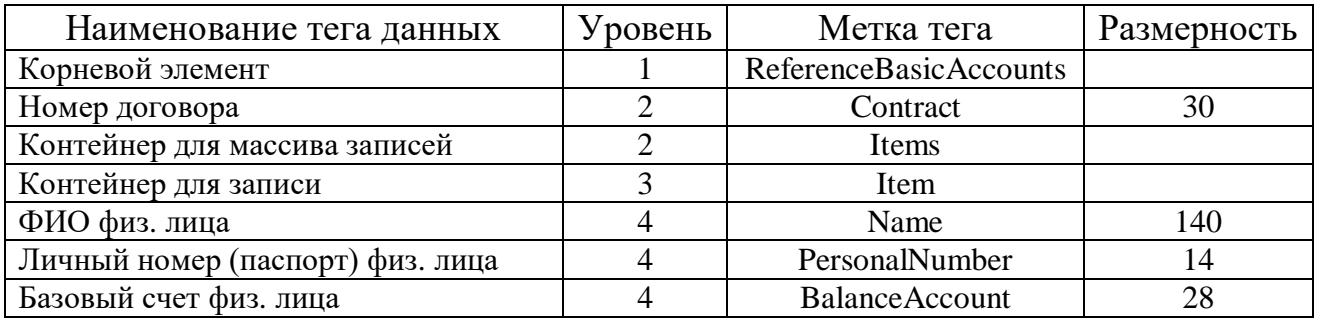

Пример файла экспорта в формате XML cp866 (DOS):

<ReferenceBasicAccounts> <Contract>11111.222/987</Contract> <Items> <Item> <Name>КАРПИК НАДЕЖДА БОРИСОВНА</Name> <PersonalNumber>1111111A111PB1</PersonalNumber> <BalanceAccount>BY55AKBB55555555555555555555</BalanceAccount>  $\langle$ Ttem $\rangle$  <Item> <Name>ФАМИЛИЯ ИМЯ ОТЧЕСТВО</Name> <PersonalNumber>4444444A444PB4</PersonalNumber> <BalanceAccount>BY99AKBB99999999999999999999</BalanceAccount>

```
 </Item>
   <Item>
    <Name>МАСЛОВА ЕЛЕНА НИКОЛАЕВНА</Name>
    <PersonalNumber>2222222M222PB2</PersonalNumber>
    <BalanceAccount>BY88AKBB88888888888888888888</BalanceAccount>
   </Item>
   <Item>
    <Name>ИВАНОВ ИВАН ИВАНОВИЧ</Name>
    <PersonalNumber>3333333M033PB3</PersonalNumber>
    <BalanceAccount />
   </Item>
  </Items>
</ReferenceBasicAccounts>
```
Таблица 4 - Структура файлов исходных сообщений для запросов в формате JSON

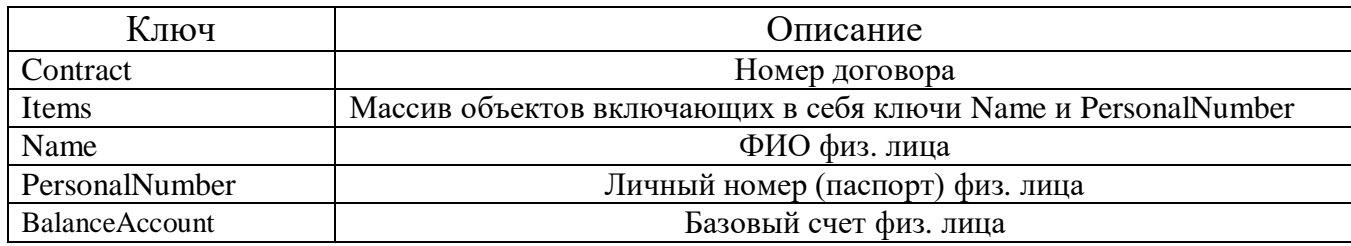

Пример файла экспорт в формате JSON в кодировке cp866 (DOS):

{

```
 "Contract": "11111.222/987",
 "Items": [
\left\{\right\} "Name": "КАРПИК НАДЕЖДА БОРИСОВНА",
    "PersonalNumber": "3333333M033PB3",
    "BalanceAccount": "BY88AKBB88888888888888888888"
   },
\{ "Name": "ФАМИЛИЯ ИМЯ ОТЧЕСТВО",
    "PersonalNumber": "4190875A010PB5",
   "BalanceAccount": "BY99AKBB99999999999999999999"
   },
\{ "Name": "МАСЛОВА ЕЛЕНА НИКОЛАЕВНА",
    "PersonalNumber": "2222222M222PB2",
    "BalanceAccount": "BY55AKBB55555555555555555555"
   },
\{ "Name": "ИВАНОВ ИВАН ИВАНОВИЧ",
    "PersonalNumber": "1111111A111PB1",
    "BalanceAccount": ""
   }
 ]
}
```